## **OfficeWriter Designer for Word - Open Report**

The **Open Report** dialog opens when you click the [OfficeWriter Designer for Word](https://wiki.softartisans.com/display/RS8/The+OfficeWriter+Designer+for+Word)'s **Open Report** button. It allows you to open report definition files [\(.rdl](https://wiki.softartisans.com/display/RS8/Microsoft+RDL+Files) files) that have already been created and saved. These can be reports created with OfficeWriter Designer or with other .rdl tools, such as Visual Studio. A report file contains reporting information like queries and fields along with any Word functionality you added.

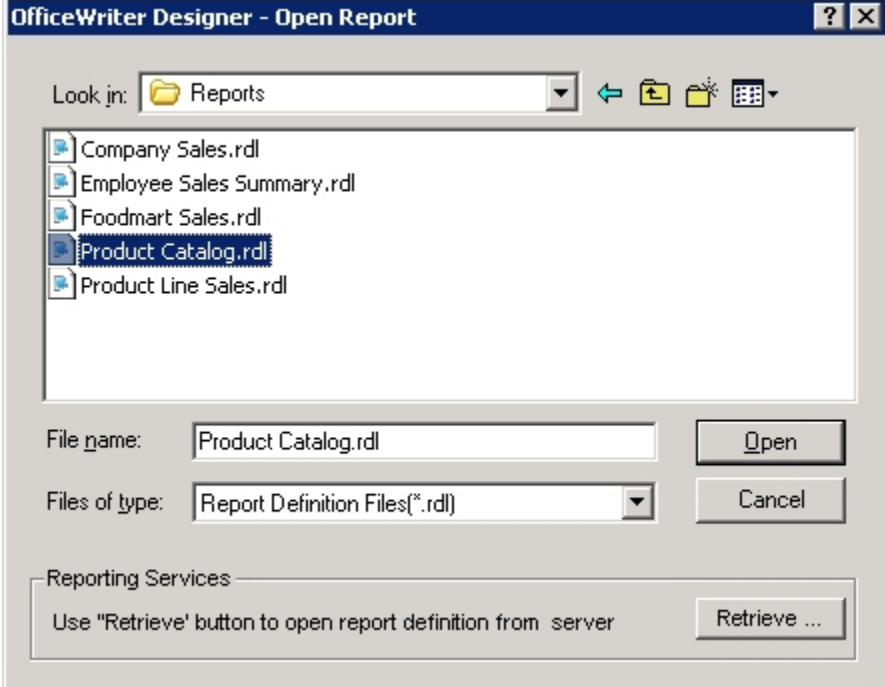

To open a report definition file saved locally:

- 1. Click **Open Report** on the OfficeWriter toolbar.
- 2. Make sure that **Report Definition Files (\*.rdl)** appears in the file type box.
- 3. Browse to the folder that contains the .rdl file.
- 4. Select the .rdl file and click **Open** .

You will not be able to open reports built in the Office Open XML file format (.docx) from Word 2003Λ

To open a report definition file saved on the report server:

- 1. Click **Open Report** on the OfficeWriter toolbar.
- 2. Click **Retrieve** to open OfficeWriter's Report Browser.
- 3. In the **Domain or Server URL** field, enter the path to your Reporting Services server (for example <http://MyReports/ReportServer>).
- 4. Click **Refresh**. OfficeWriter will display the folders available on the server.
- 5. Navigate to the folder that contains the .rdl file.

6. Click Ok.

## **See Also**

[Create a Word Report From an Existing RDL](https://wiki.softartisans.com/display/RS8/Create+a+Word+Report+From+an+Existing+RDL)

[Adding a Template to an Existing Report Definition](https://wiki.softartisans.com/display/RS8/Adding+a+Template+to+an+Existing+Report+Definition)